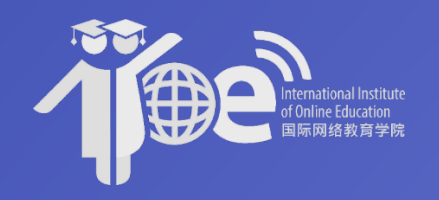

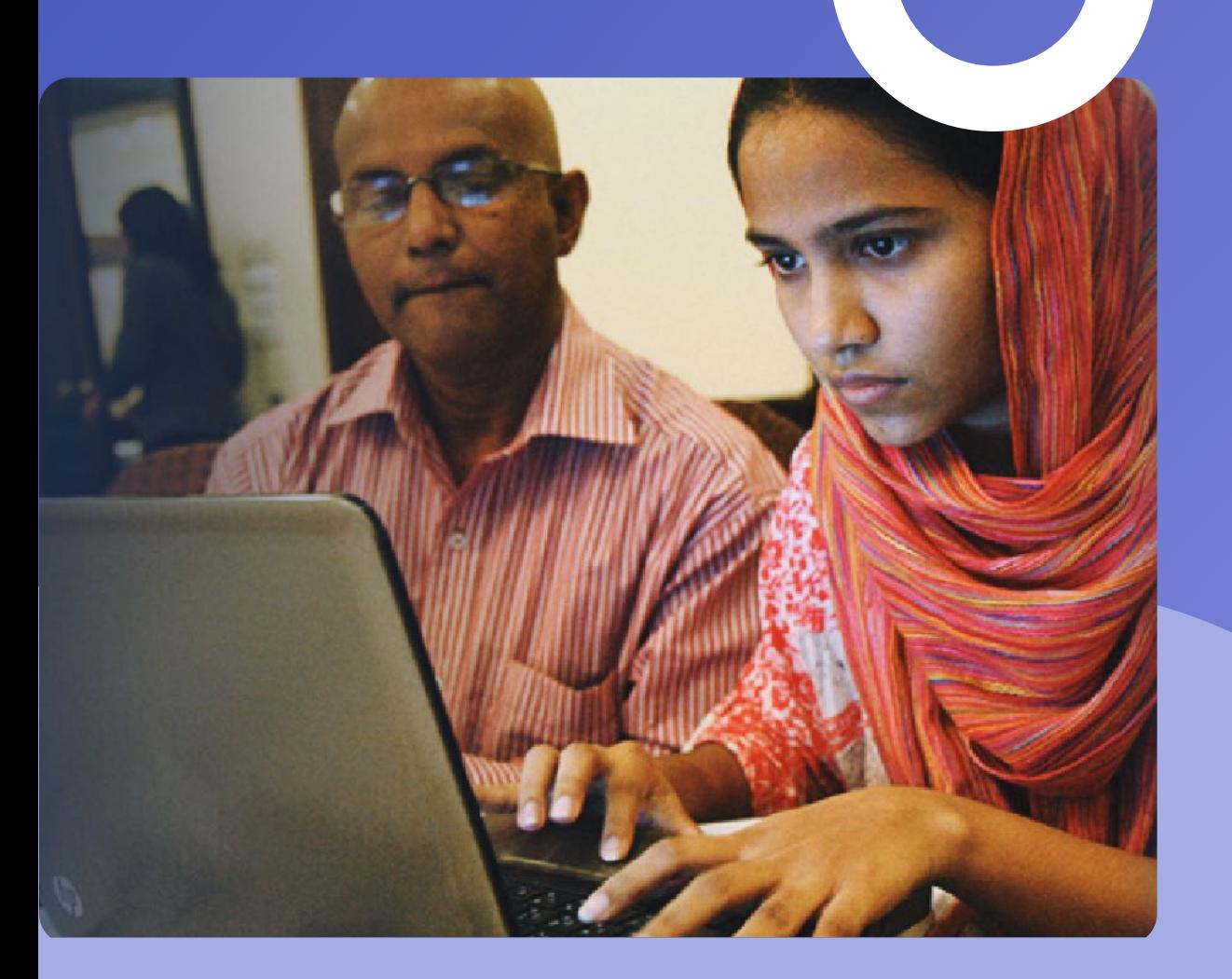

# $\bigcirc$ **IIOE User Guide**

#### **By UNESCO -ICHEI and UET Lahore**

Version 1.1 - March 10th 2021 IIOE© Copyright 2021 All rights reserved

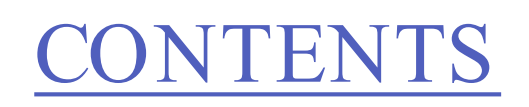

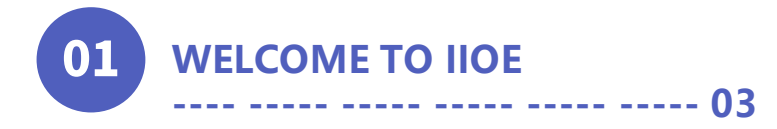

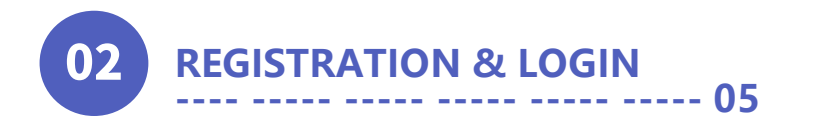

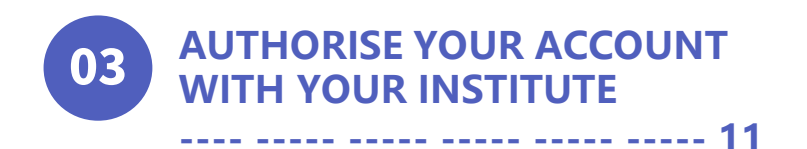

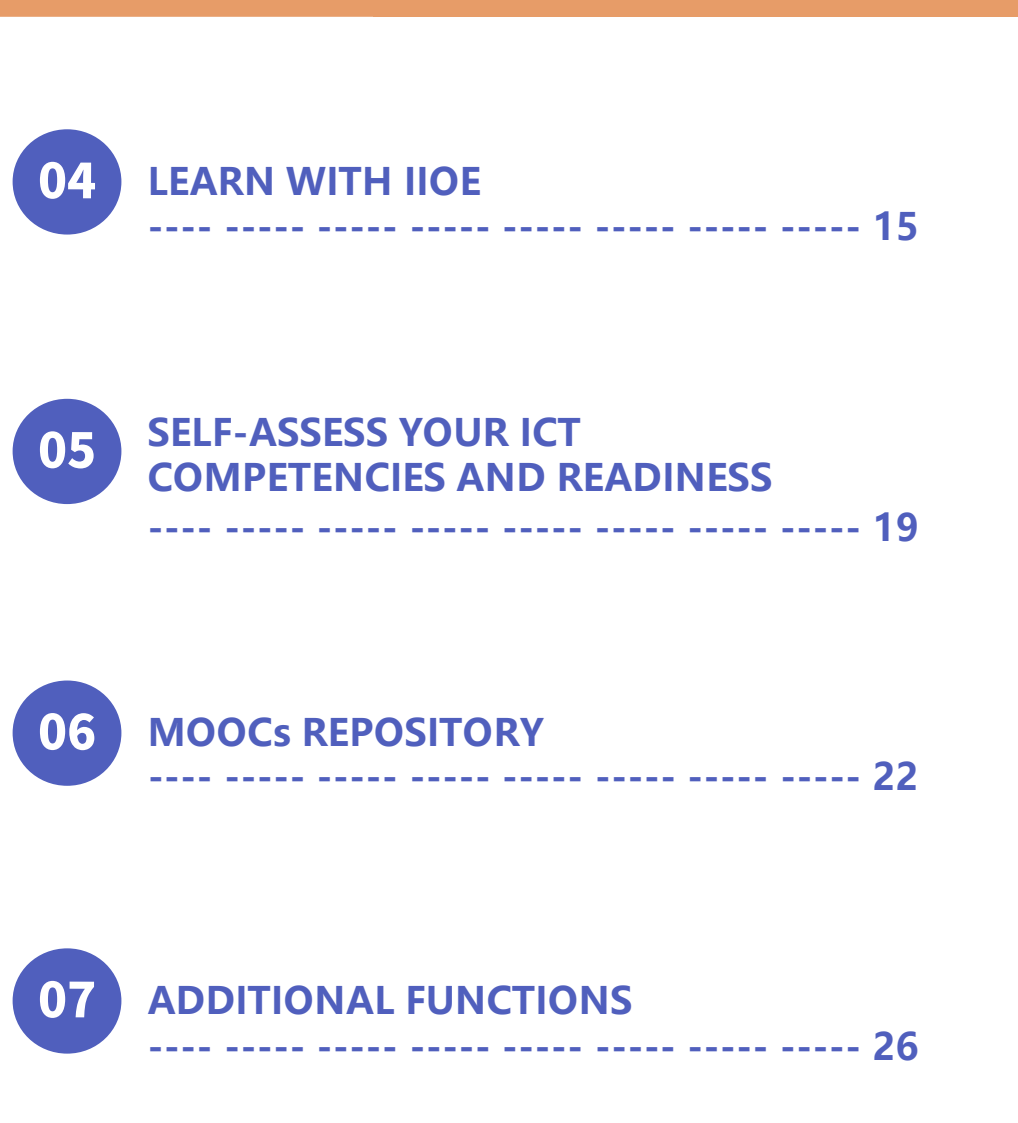

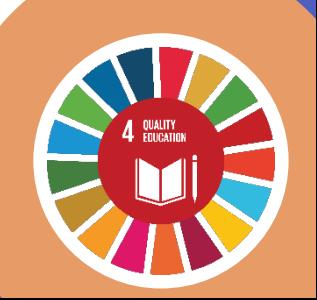

 $\boldsymbol{\Theta}$ 

 $\bullet$ 

 $\bullet$ 

 $\odot$ 

 $\mathbf{O}$ 

 $\bullet$ 

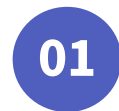

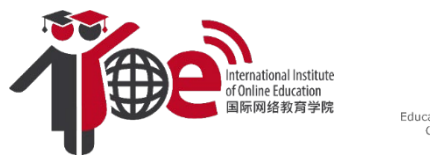

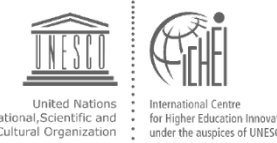

## **Welcome to IIOE**

#### **What is IIOE?**

Launched in April 2020, IIOE is a collaborative effort of UNESCO, UNESCO-ICHEI, its partner HEIs, enterprises and international organisations to accelerate progress to achieve the United Nations Sustainable Development Goal 4 (SDG4).

As an **education platform**, IIOE provides tailor-made online professional teacher development training programmes/courses for partner HEIs with both pedagogical and infrastructural support through the Smart Classroom project.

As a **consulting platform**, IIOE serves as an advisory body to facilitate institutional digital transformation and quality enhancement through its comprehensive ICT Competency Framework for Higher Education and its quality assurance mechanism for partner HEIs.

IIOE is also the **secretariat** for different partners to support the IIOE implementation at scale in developing countries and build a partnership network for sharing resources and experiences and facilitating knowledge exchange.

In 2021, IIOE aims to meet the increasing demand for digital transformation of higher education systems, for securing HEIs after the COVID-19 pandemic. With joint efforts of all partners, IIOE provides opportunities for university teachers, educational professionals and administrators for their professional development on ICT-related competencies.

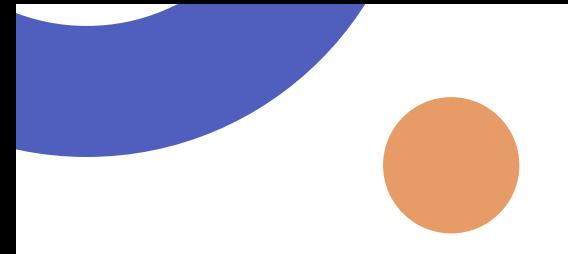

### **IIOE Partner Network**

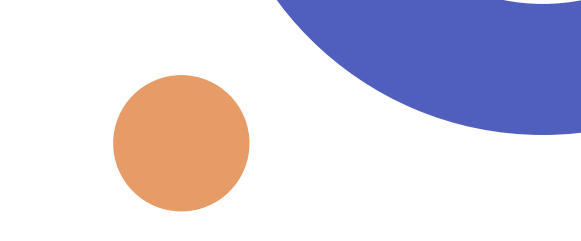

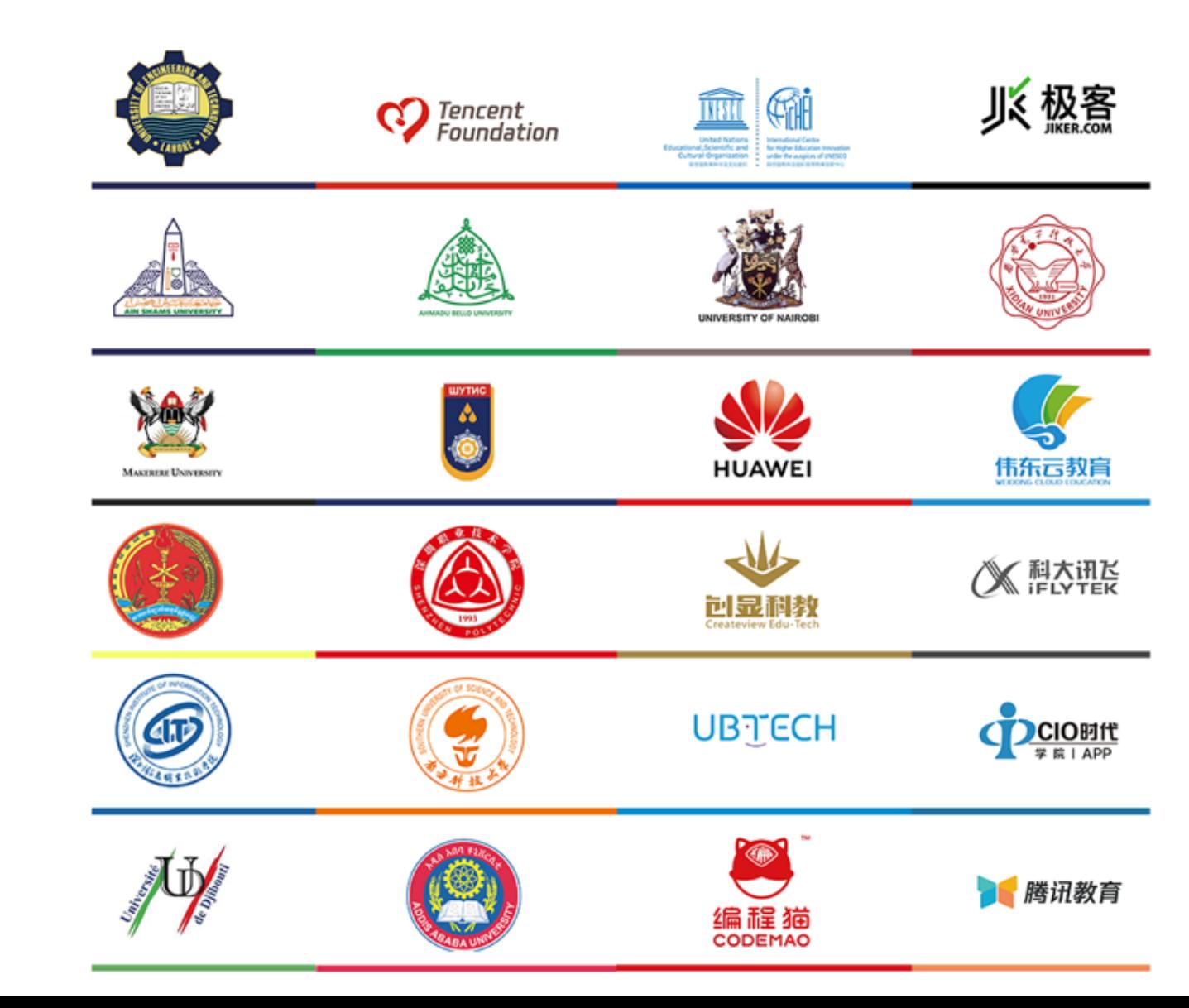

**4**

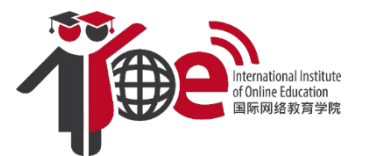

# **REGISTRATION & LOGIN**

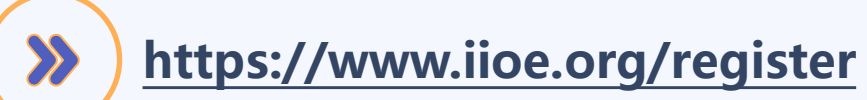

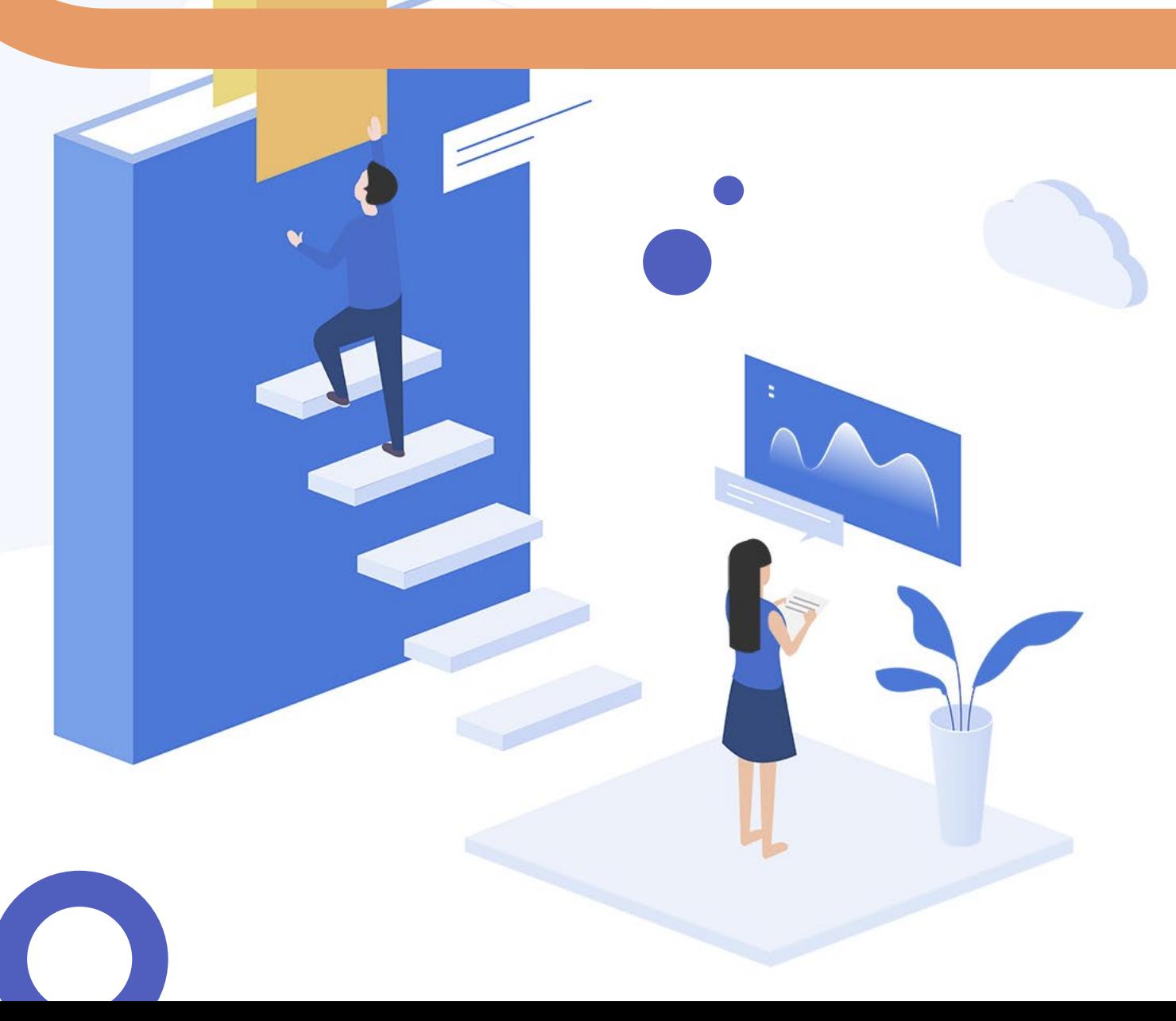

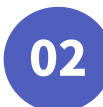

## **Registration & Login**

### **To Register**

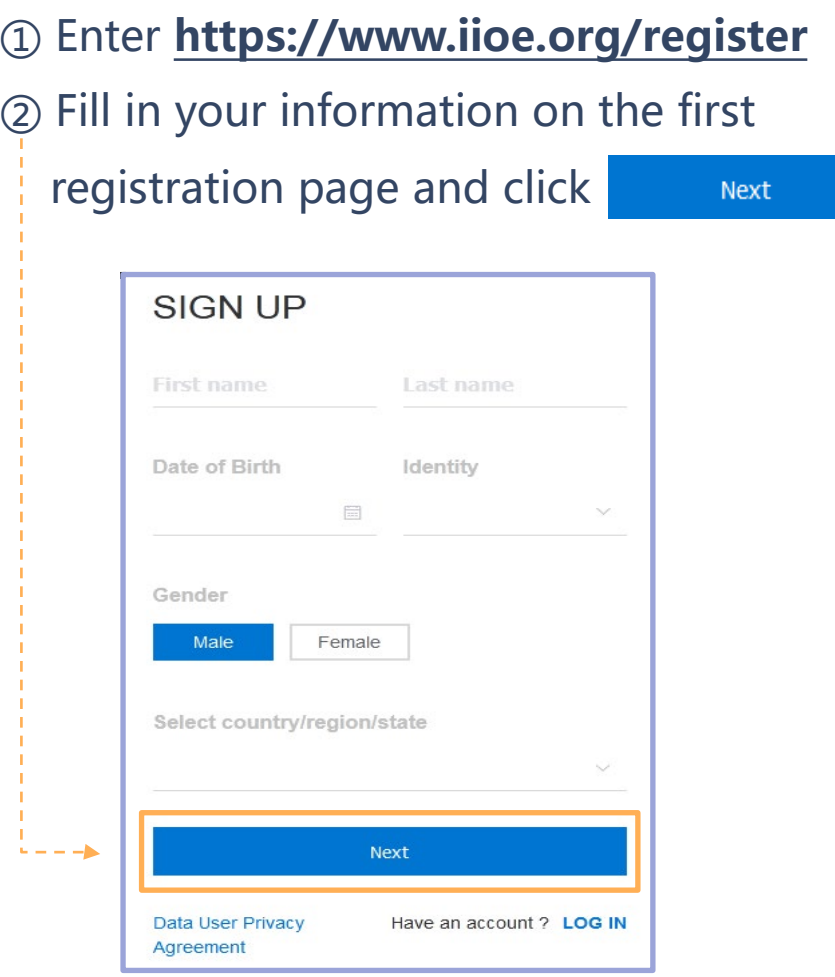

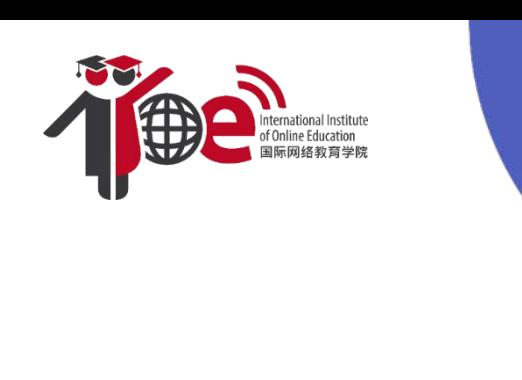

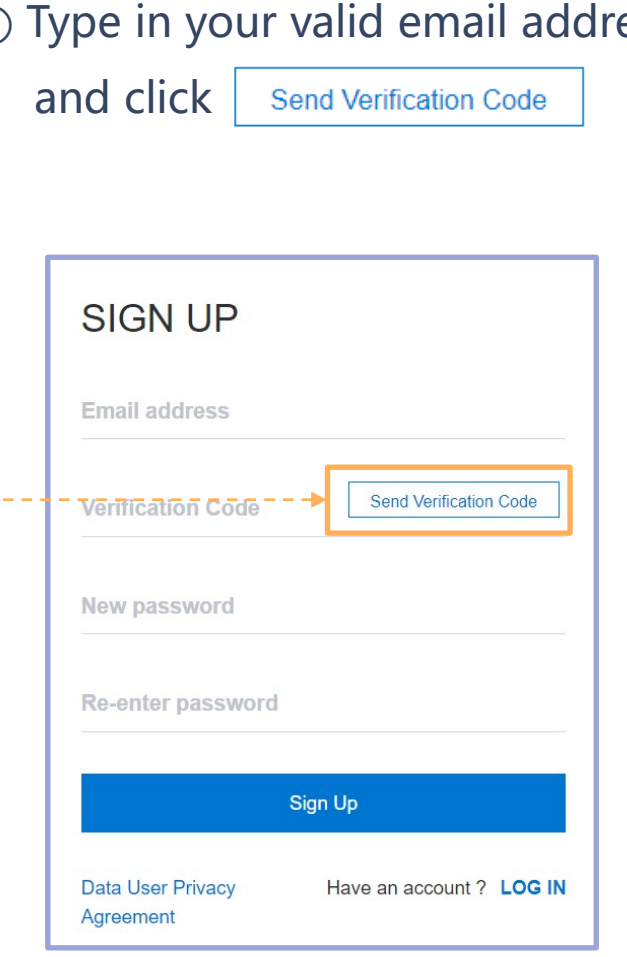

### ③ Type in your valid email address

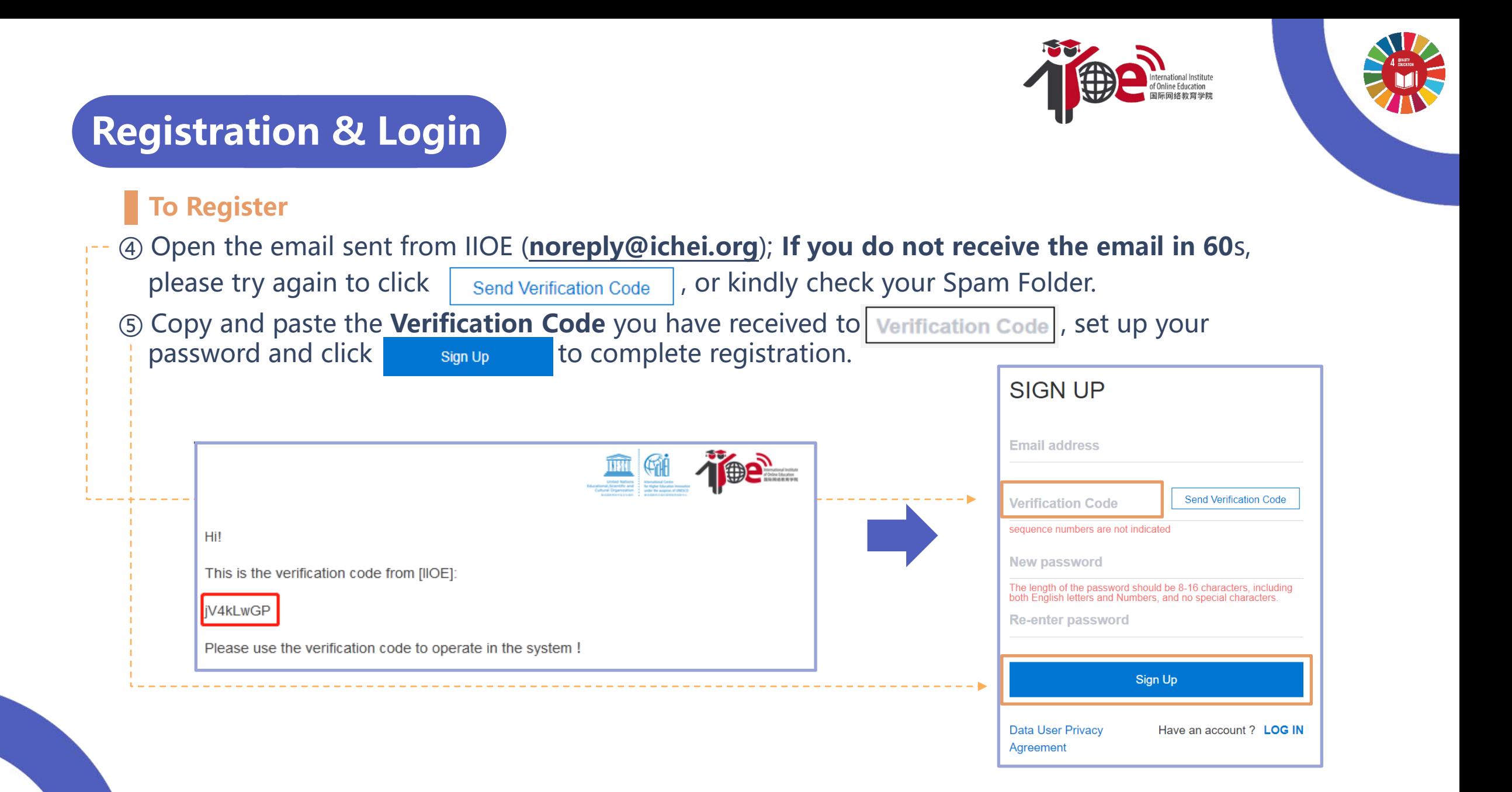

## **Registration & Login**

Congratulations! Now you have registered at IIOE!

Enter the Email Address and Password,

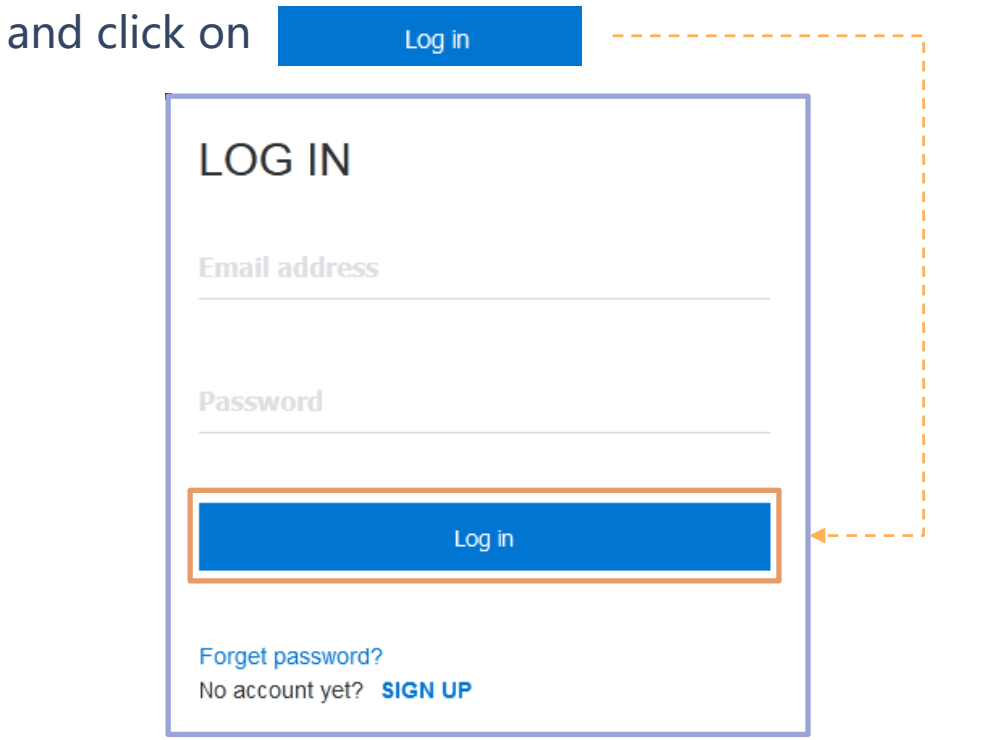

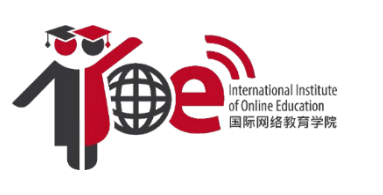

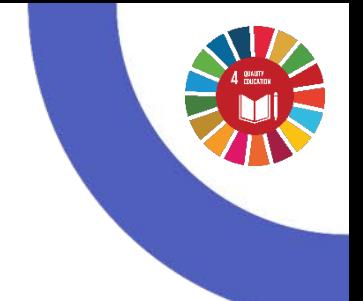

### **Login Guest Access**

If you **do not register/ log in**, you may still browse the courses and training introduction pages; however, you cannot learn or download any resources.

It is highly recommended that you register with IIOE to unlock more resources for better user experience.

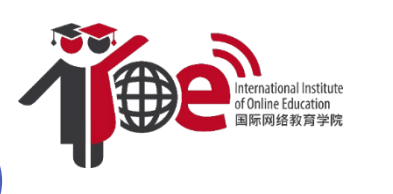

## **Invite Your Institute to Become an IIOE Partner**

Join IIOE to build and share excellent educational experiences with institutions worldwide!

Scroll down the IIOE Homepage [\(www.iioe.org\)](http://www.iioe.org/), you may find STEPs to apply '**Partnership with IIOE**' for your institute. For details, please refer to the "IIOE User Manual -Institutional Administrators".

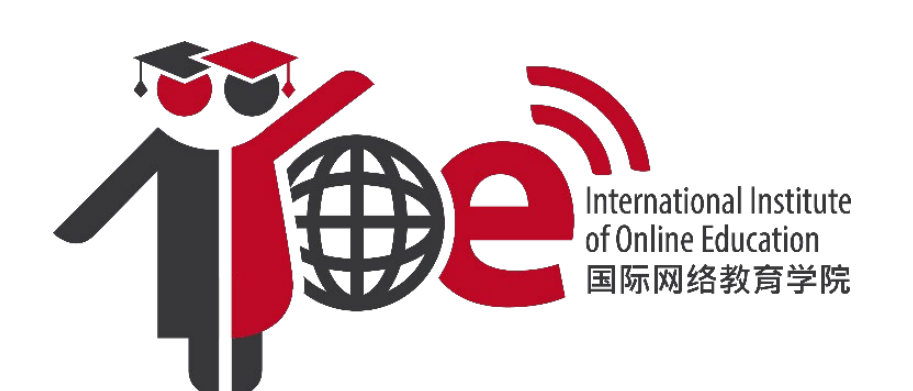

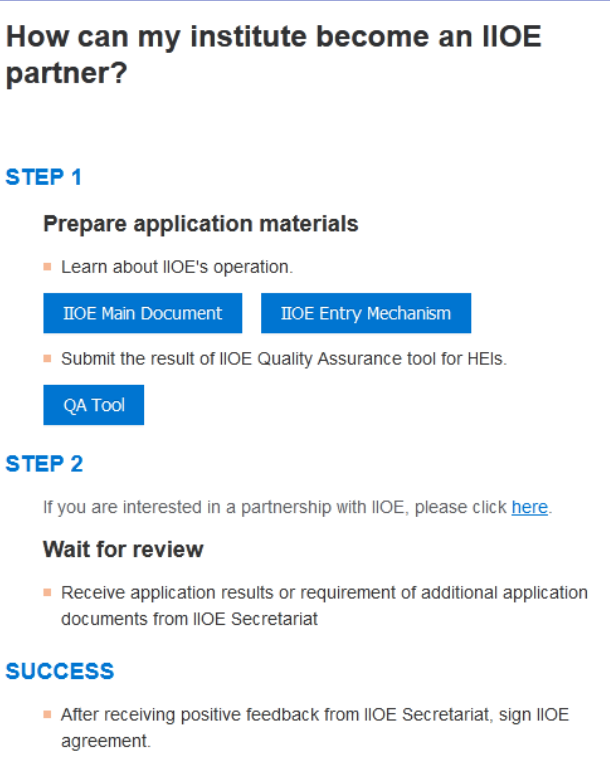

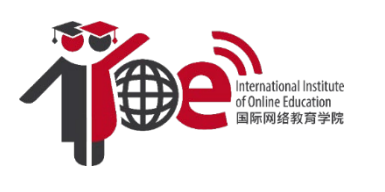

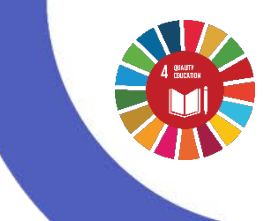

## **The QA Self-Assessment Tool for Institutions**

Your institute can use the **IIOE Quality Assurance Self-Assessment Tool** to fully assess the ability of conducting online & blended teaching

• Enter<https://www.iioe.org/qa/start> and click **the start assessment (Estimated time: 20 minutes)** 

**·** A report will be generated automatically after you complete the assessment

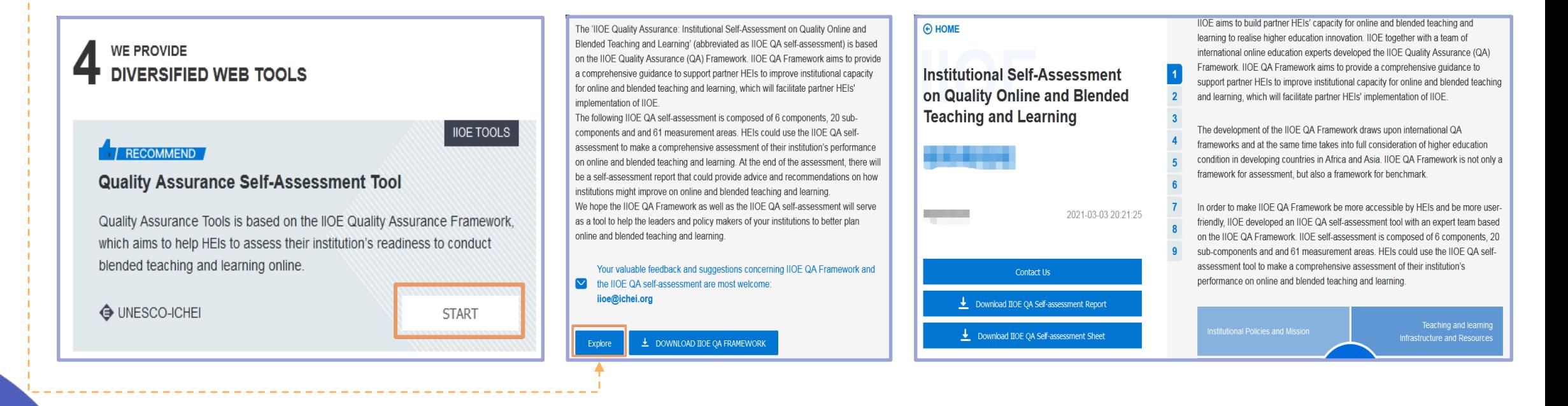

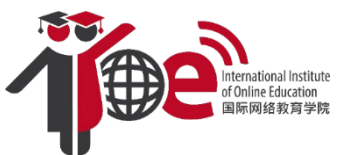

## **AUTHORISE YOUR ACCOUNT WITH YOUR INSTITUTE**

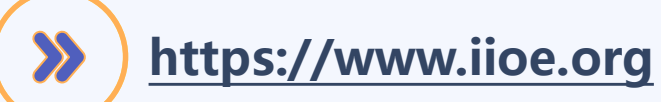

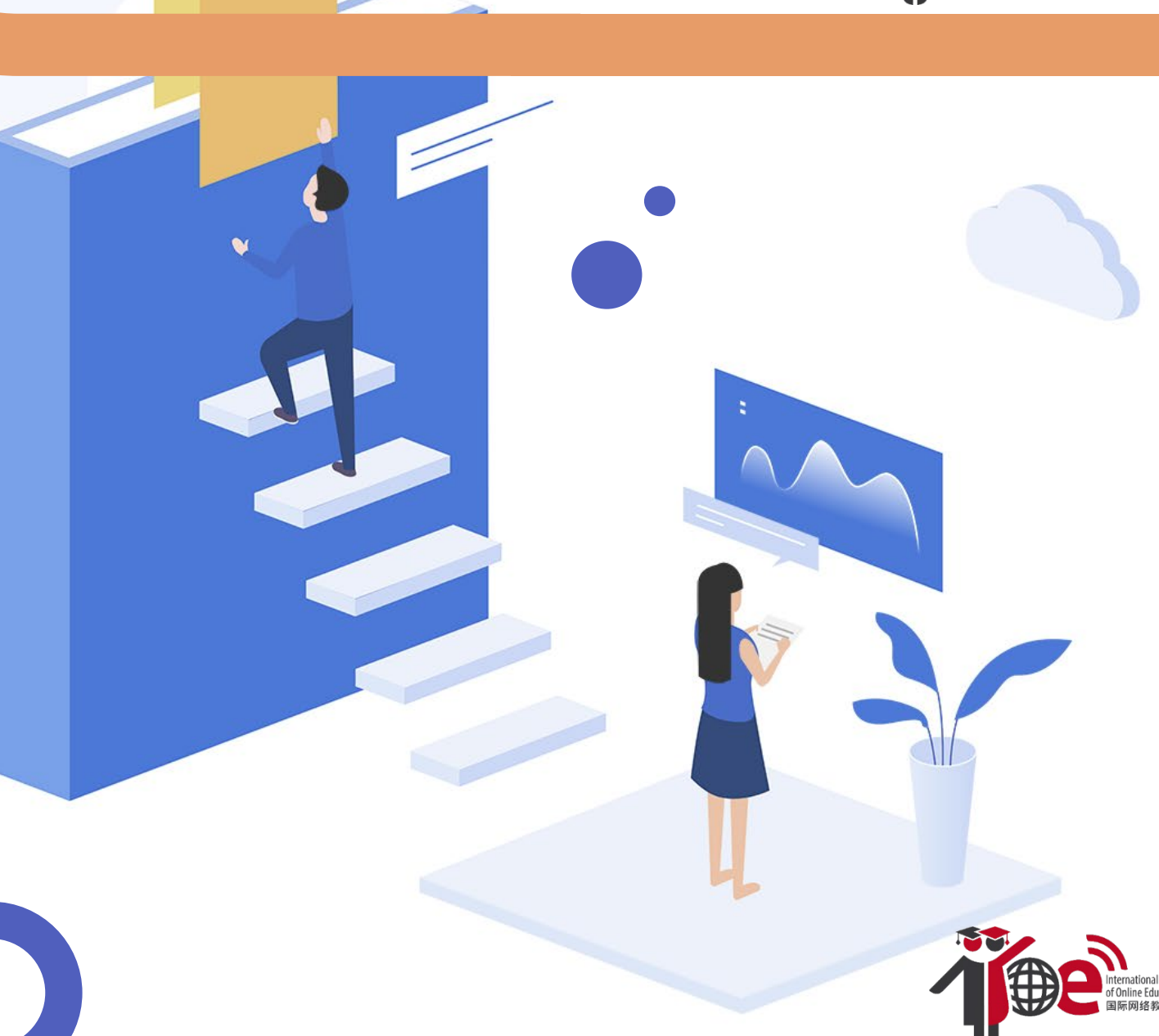

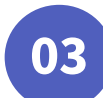

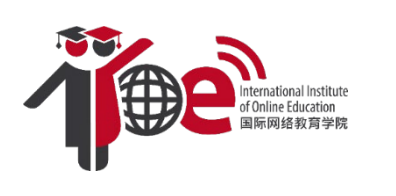

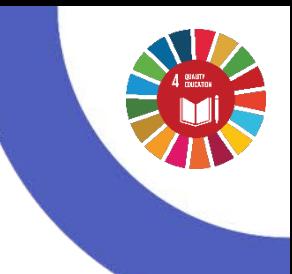

## **Authorise Your Account with Your Institute**

To ensure better service, and to enable you to obtain the joint competency certificate of your institute and IIOE, we highly recommend that you authorise your account with your institute right after registration:

**1** Click on Mylloe to access your **Personal Profile** 

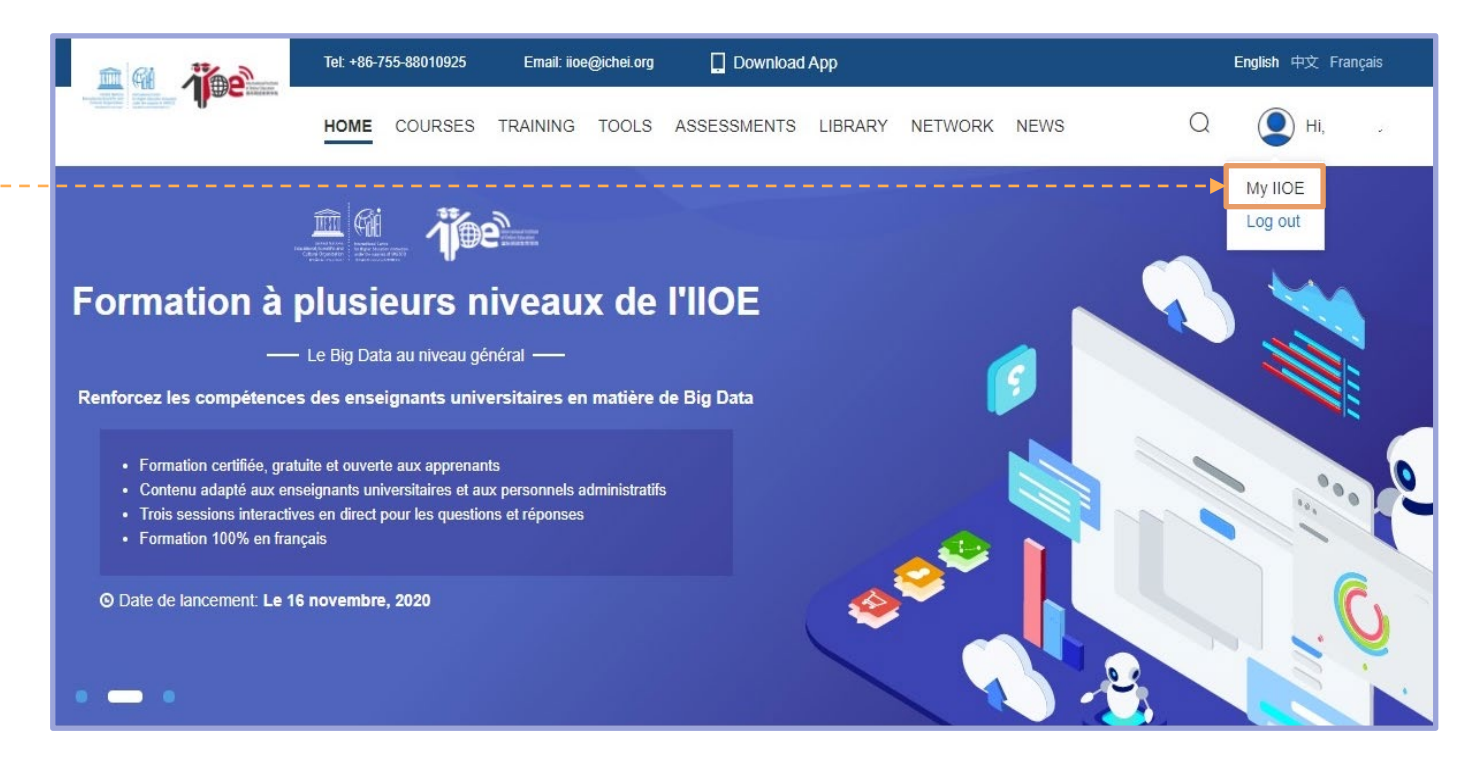

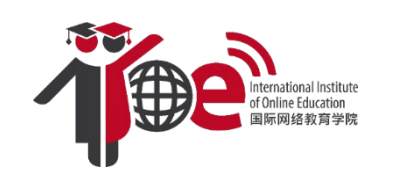

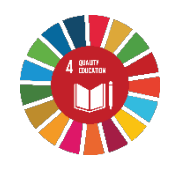

## **Authorise Your Account with Your Institute**

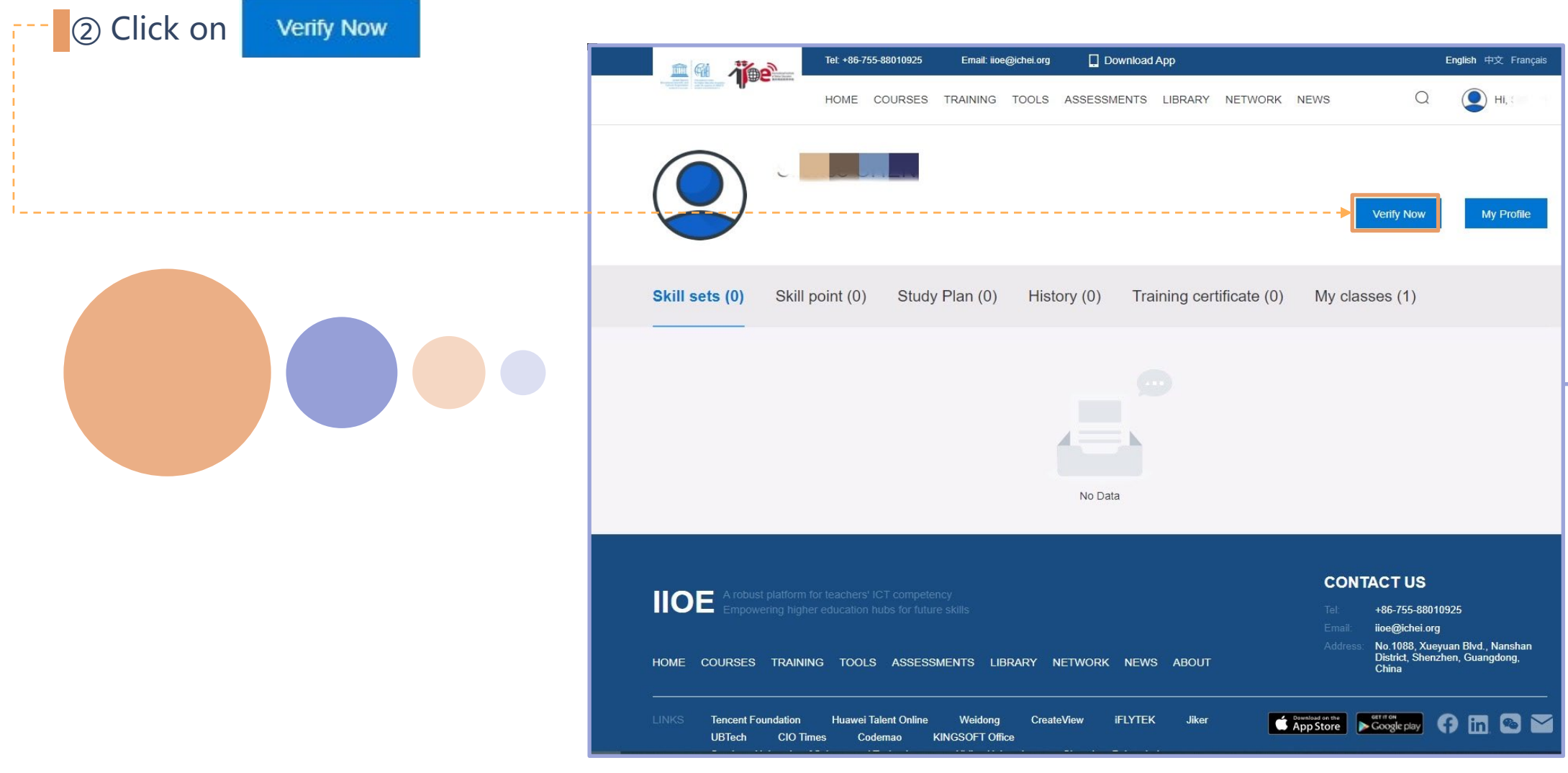

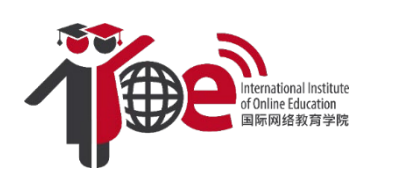

## **Authorise Your Account with Your Institute**

(3) Fill in with required information and click on

Now you have successfully applied to authorise your account! **Please wait for account verification from your institute** and you will be able to conduct more

interesting exploration at IIOE.

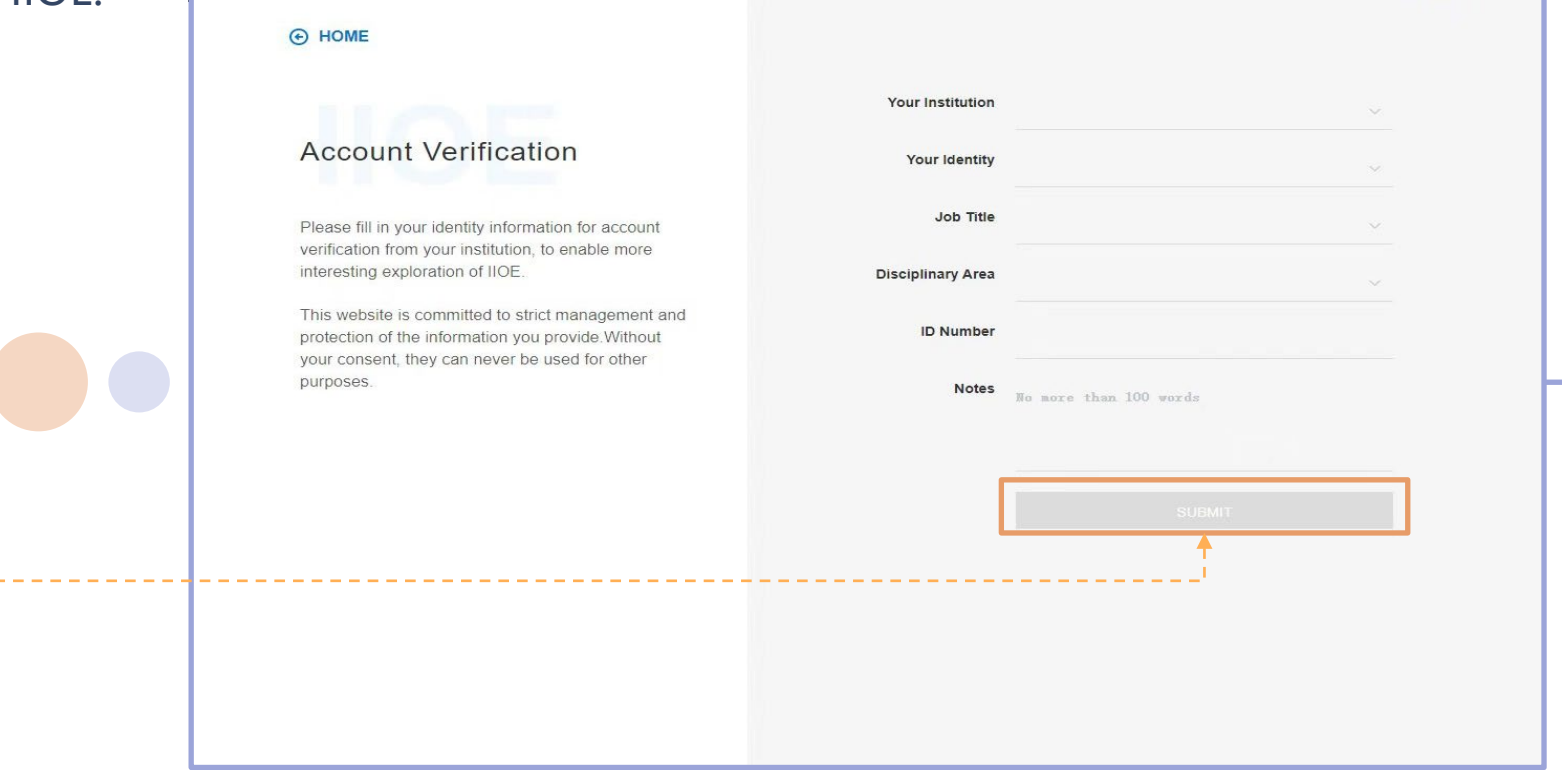

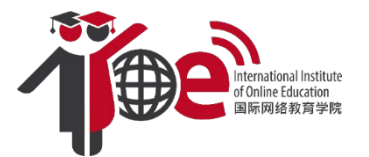

## **LEARN WITH IIOE**

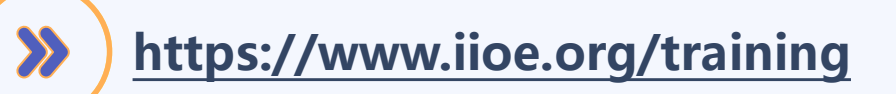

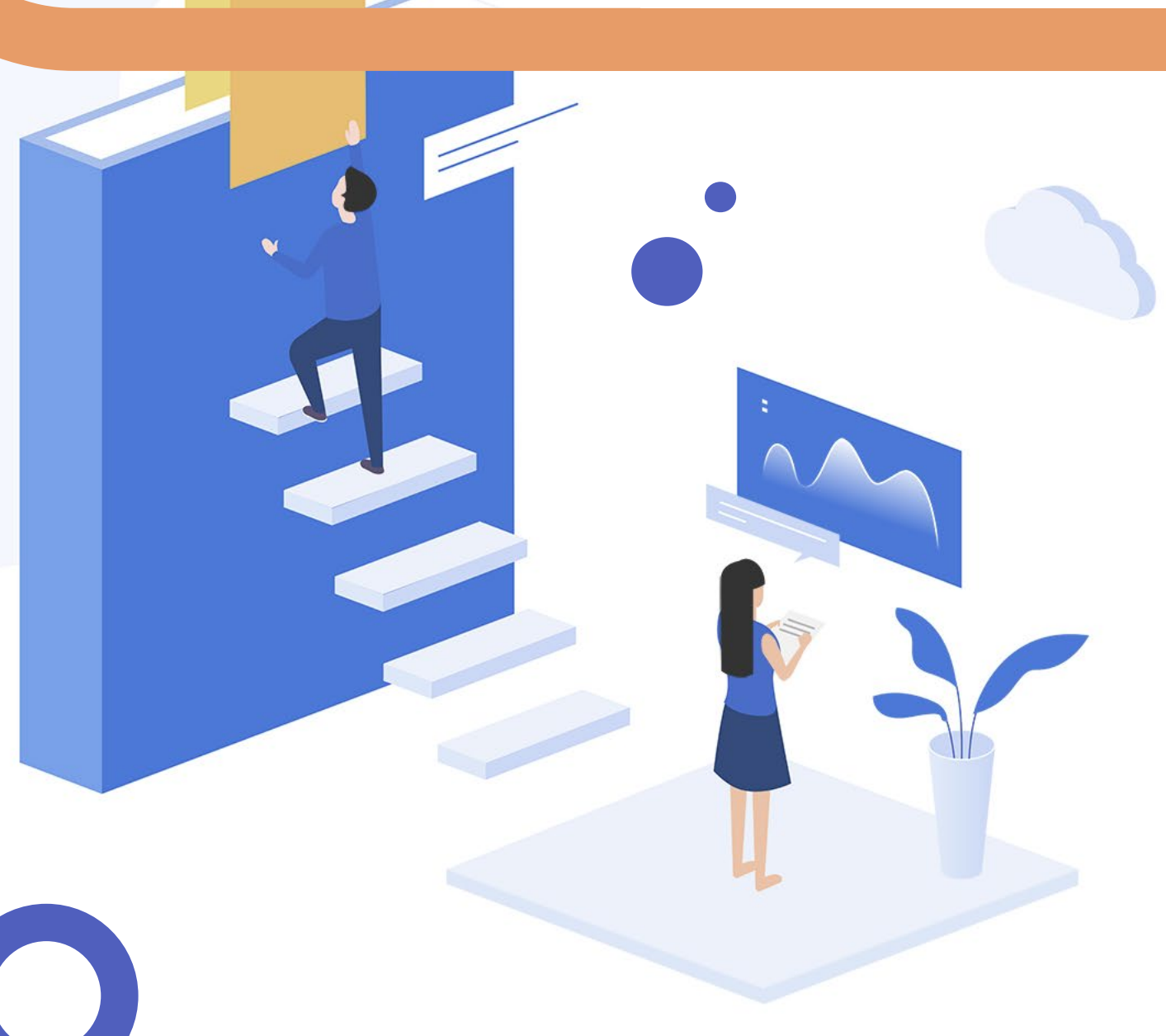

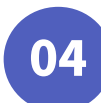

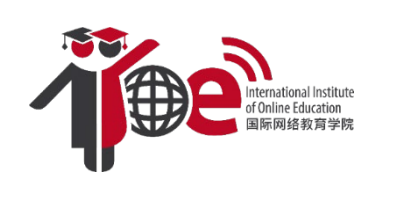

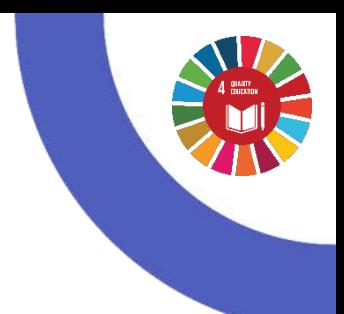

## **How to Participate in IIOE Training Series?**

### **Training Enrollment**

- ① Enter<https://www.iioe.org/training> or click TRAINING at the Homepage navigation bar; Log in with your personal account.
- ② In the training page, find courses that interest you.

3) Click Enroll Now and start your trainings.

- ④ Fill in your personal information and answer the questionnaire to complete enrollment application.
- ⑤ You will receive an email notification before the start of your training.

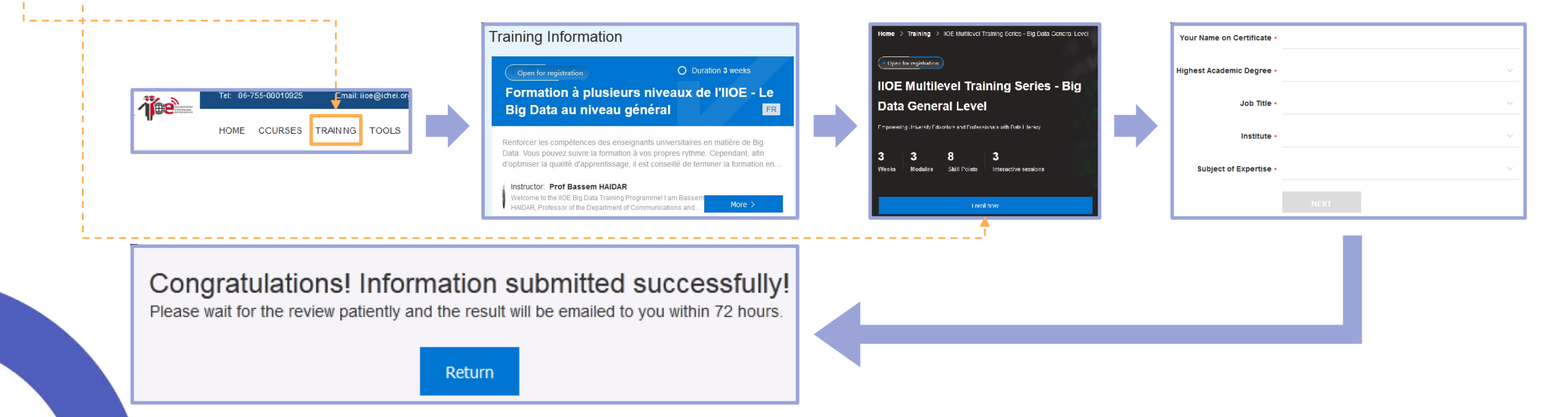

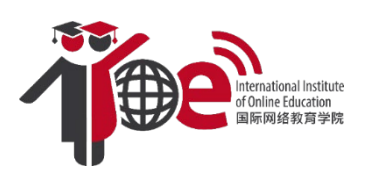

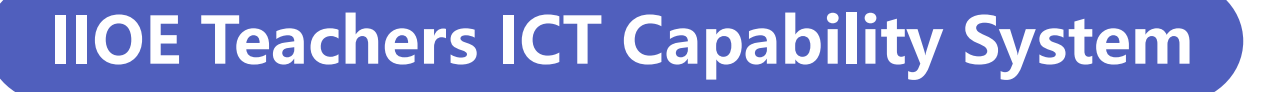

Enter [https://www.iioe.org/training,](https://www.iioe.org/training) scroll down the page, and find more about the IIOE Teachers ICT Capability System.

① IIOE Competency Framework helps you understand better the use of ICT and assistive technology in inclusive education. ② IIOE Teachers ICT Capability Certification systems can guide you through how to obtain the corresponding competency certification

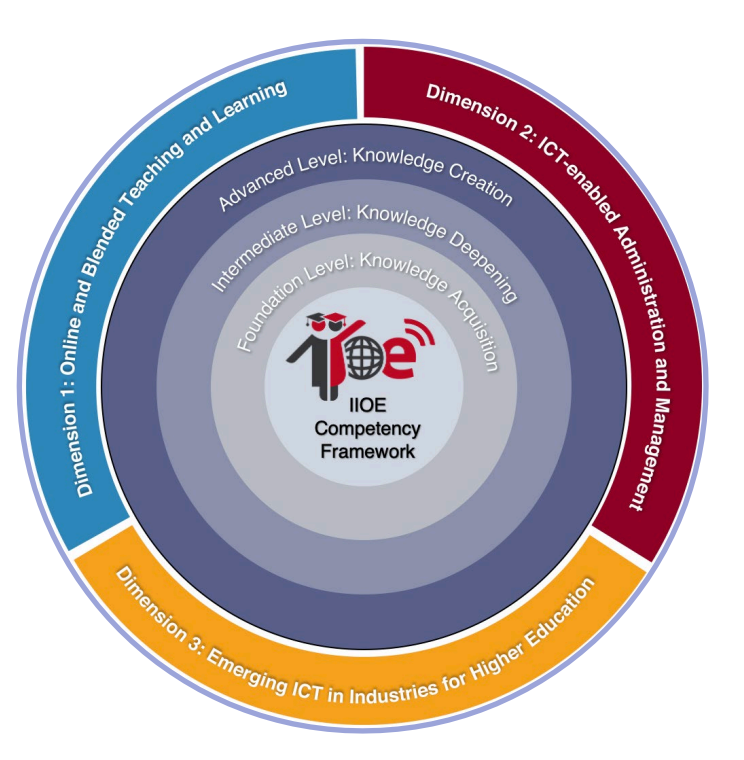

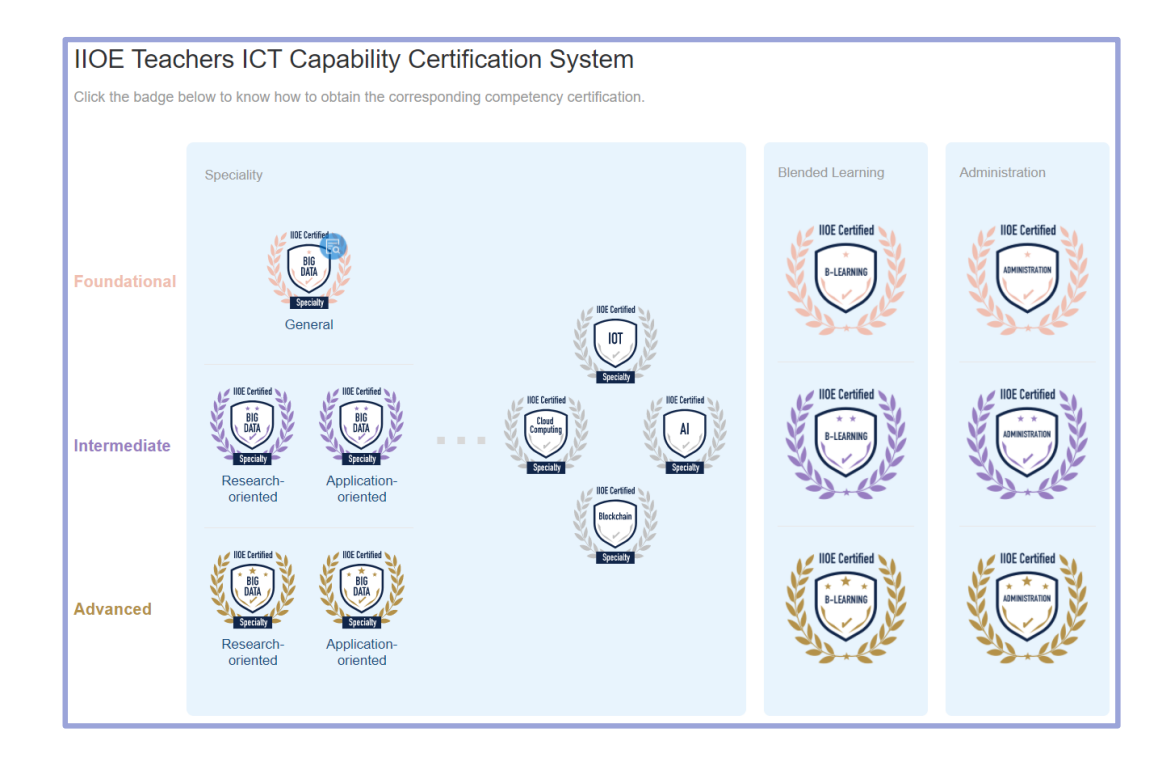

## **Obtain IIOE Capability Certificate**

### **Certificate Sharing Function**

After each training completion, you will receive a certificate sent via email. **You can share the certificate** 

**on LinkedIn via the link provided in email,** or share the training programme with your colleagues!

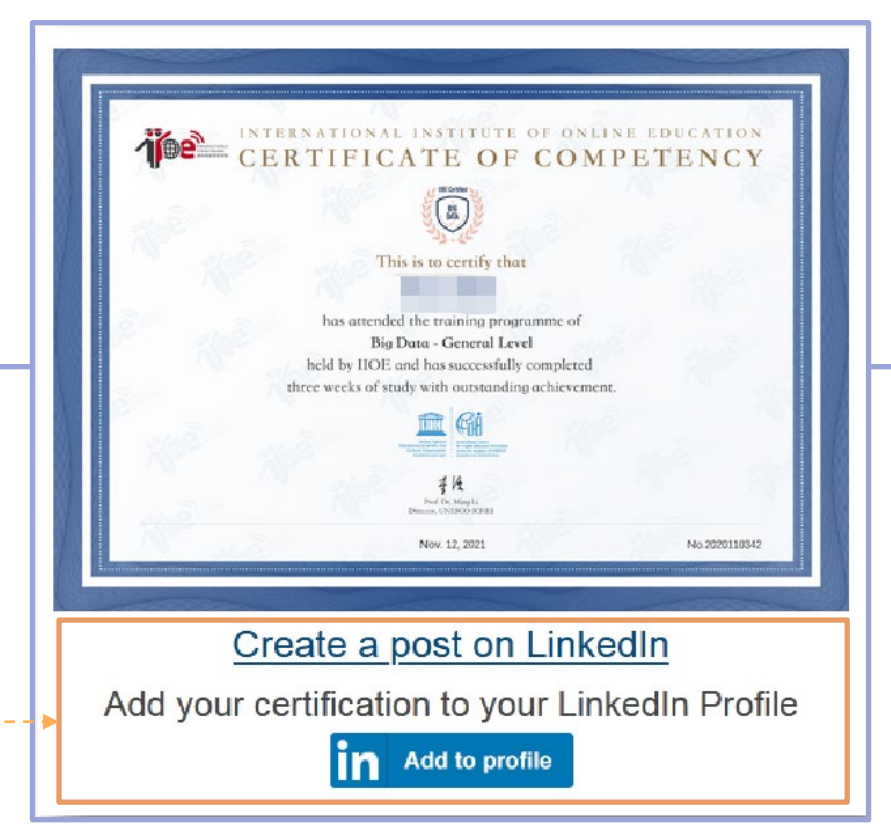

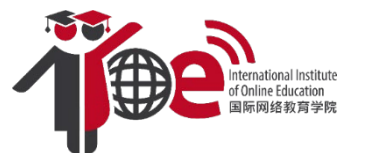

## **SELF-ASSESS YOUR ICT COMPETENCIES AND READINESS**

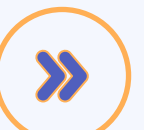

**<https://www.iioe.org/assessments>**

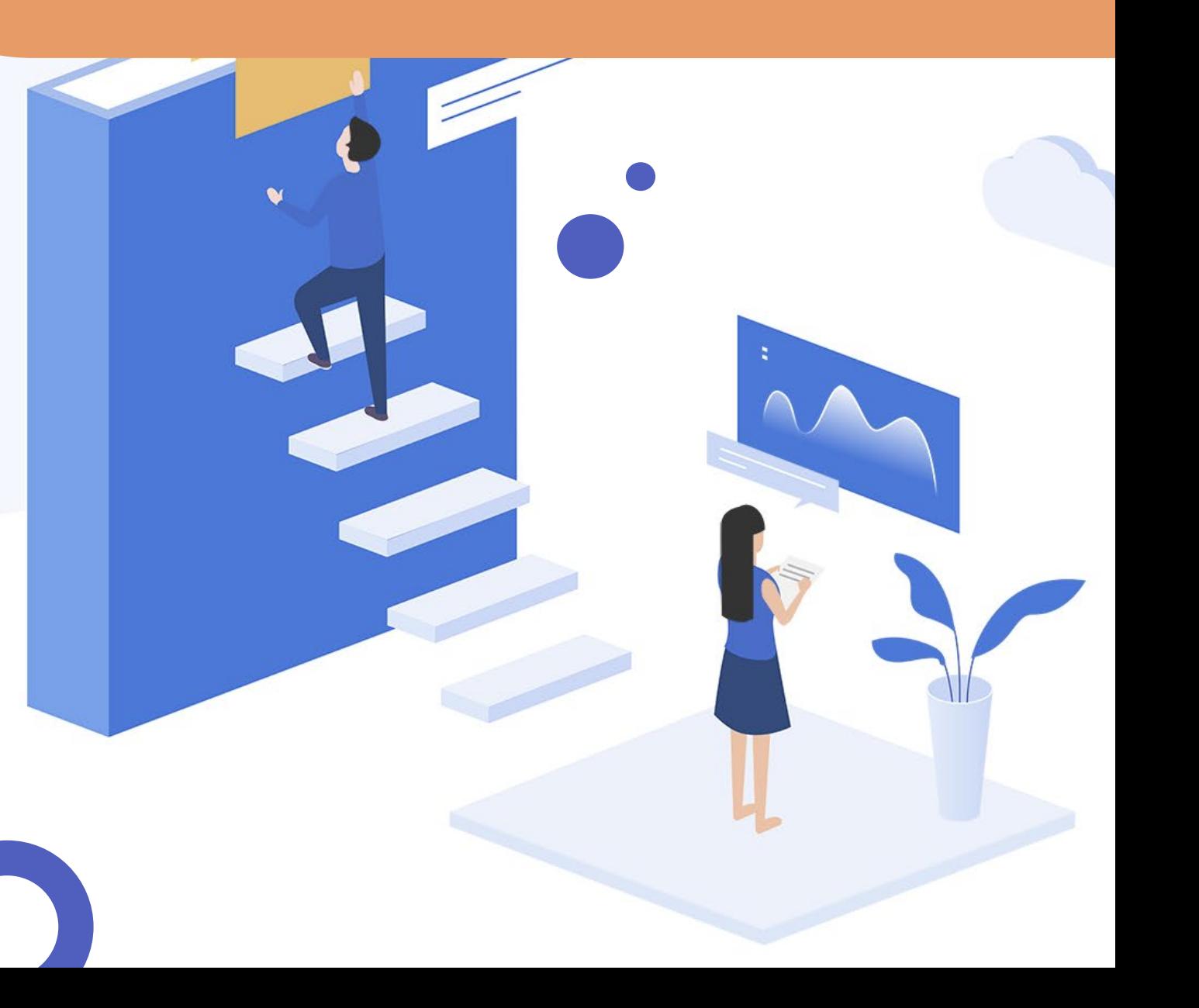

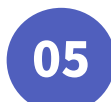

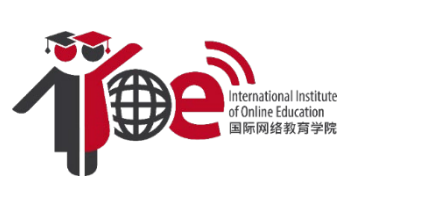

## **How to Use the ICT Competency Assessment**

### **Comprehensive and Professional Competency Assessments**

Enter <https://www.iioe.org/assessments> or click "Assessments" at the Homepage navigation bar.

After login, you can assess your general capability and professional skills.

① Click"START" to conduct the **ICT Competency Assessment of Teachers.** The assessment is to examine the ICT teaching capacity of teachers. A report will be generated automatically after you complete the assessment. Click REPORT to understand how you can improve and redesign your study plan.

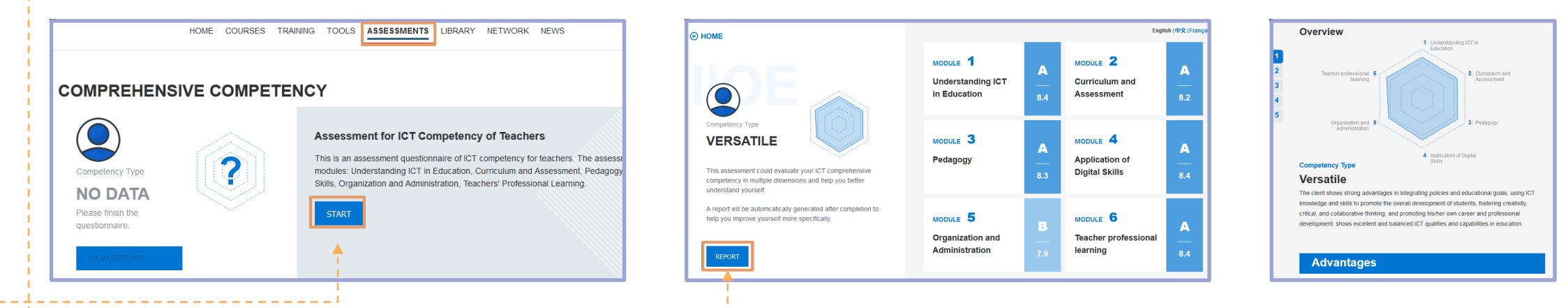

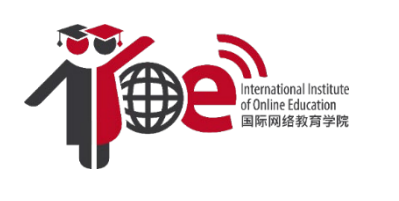

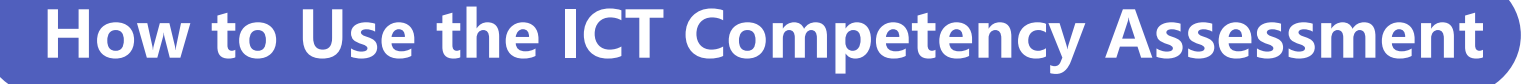

② **Professional Competency** focuses on the cutting-edge fields of Information Communication Technologies (ICTs), so we highly recommend teachers with relevant professional backgrounds to do these assessments. You may choose the assessments according to your knowledge, interests, or experience; results will suggest **five different scales** based on your level of mastery

(Understanding, Familiar, Master, Proficient, and Expert).

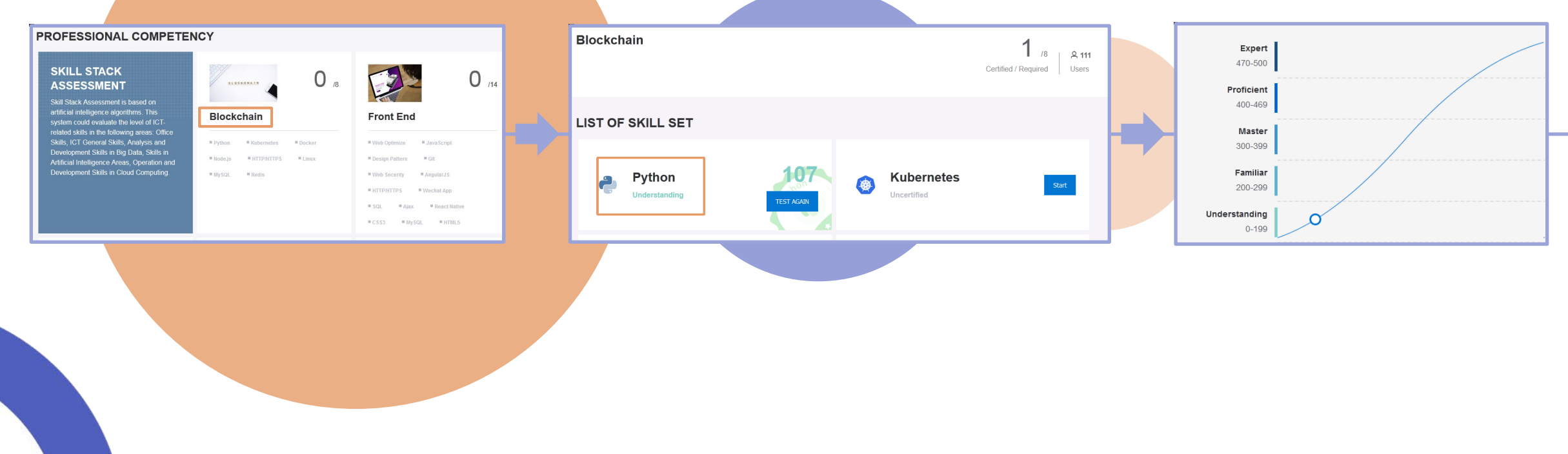

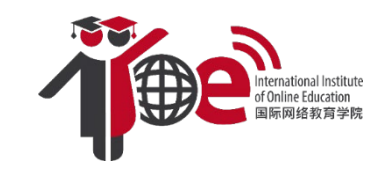

## **MOOCs REPOSITORY**

**<https://www.iioe.org/courses>**

 $\sum$ 

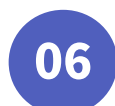

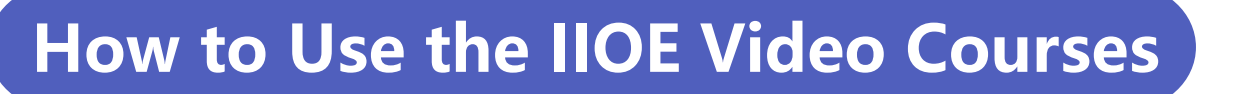

#### **Introduction of Course Resource Classification**

Enter <https://www.iioe.org/courses> or click "Courses" at the Homepage navigation bar. You will find 286 courses that are divided into three main categories: **Discipline Courses, TVET Courses and Teacher Professional Development Courses**. You may learn these knowledges and apply them to your professional teaching context as supplementary or reference materials!

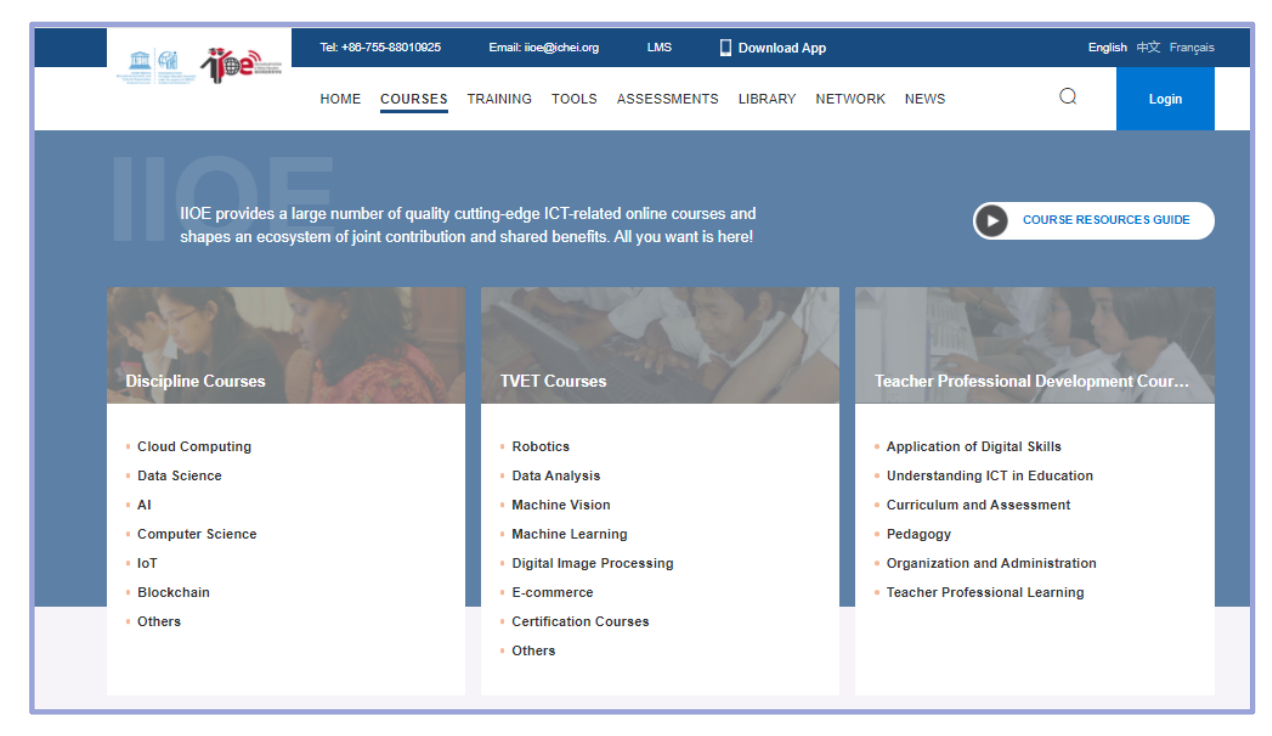

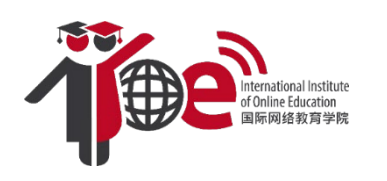

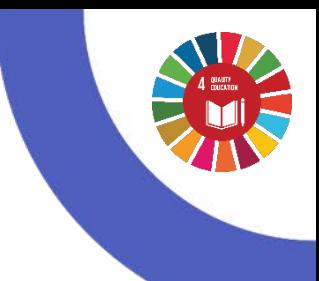

### **How to Use the IIOE Video Courses**

### **Add courses to your study plan**

In the course page, you can choose any course that interests you, just add them to your **study plan**! You can always find your selected courses by clicking on  $\left|\frac{\text{Study Plan (2)}}{\text{Bin }\left|\frac{1}{2}\right|}\right|$  My IIOE

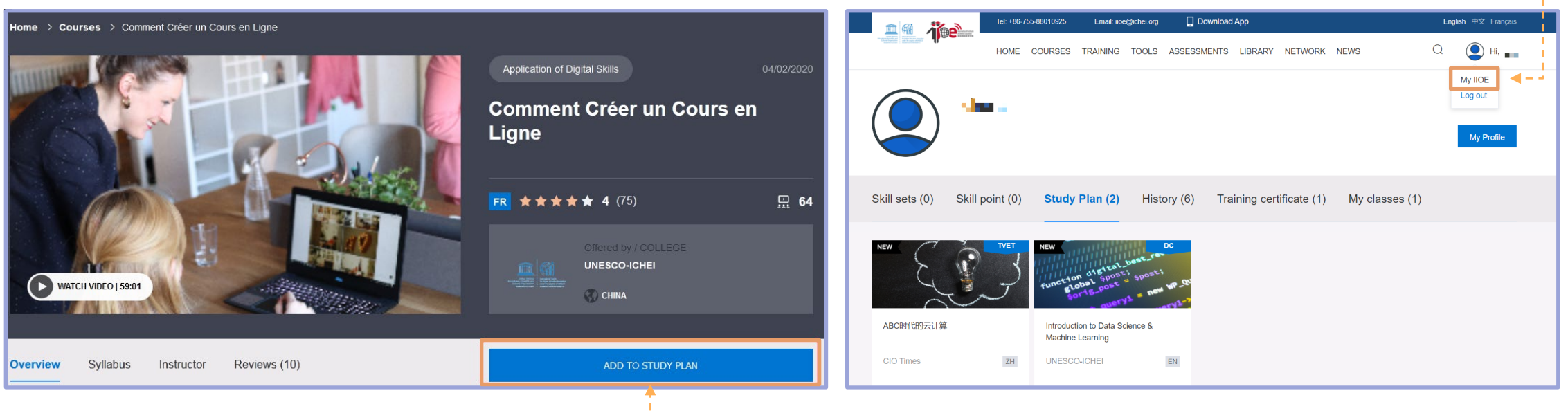

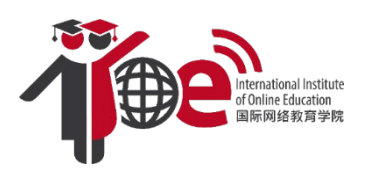

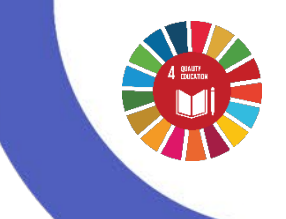

### **How to use the IIOE Video Courses**

When watching the video lectures, you can use the buttons below to adjust **Caption**, **Playback Speed**, **Resolution** to the mode that you are most comfortable to learn with!

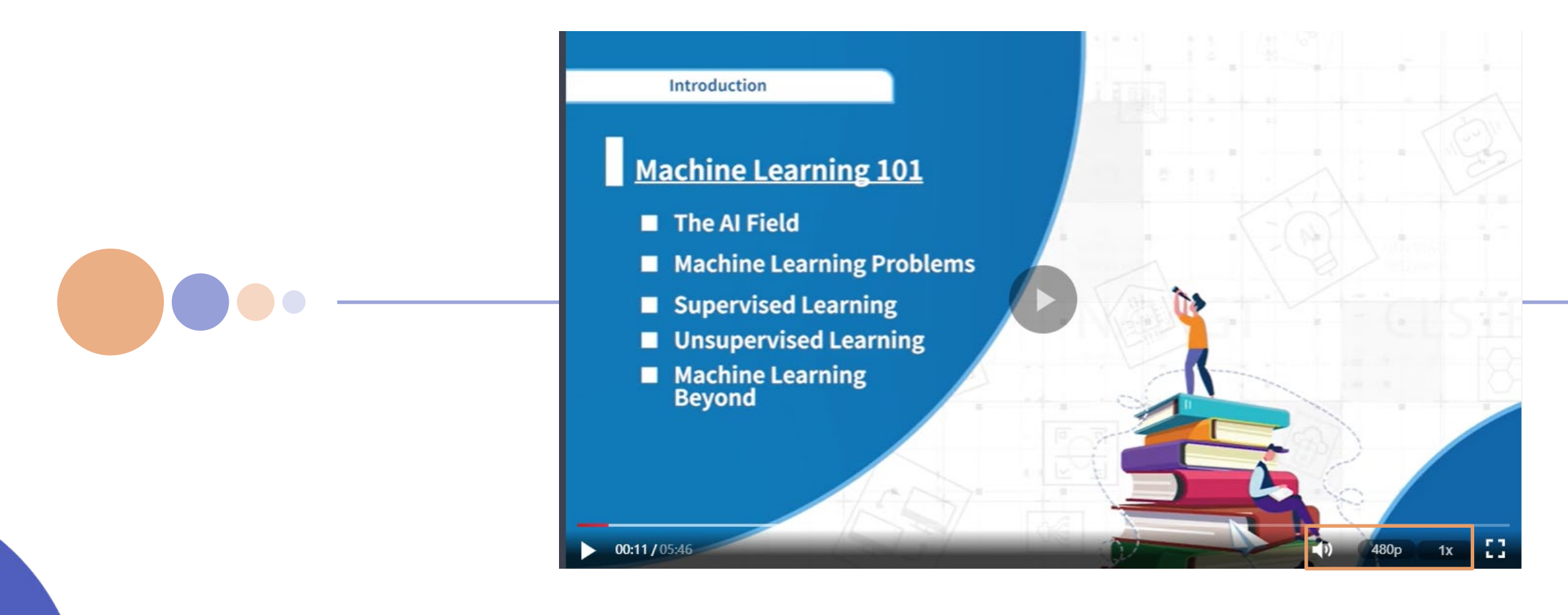

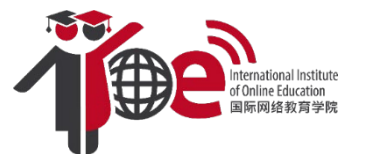

# **ADDITIONAL FUNCTIONS**

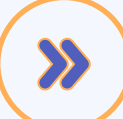

**<https://www.iioe.org/library>**

**<https://www.iioe.org/news>**

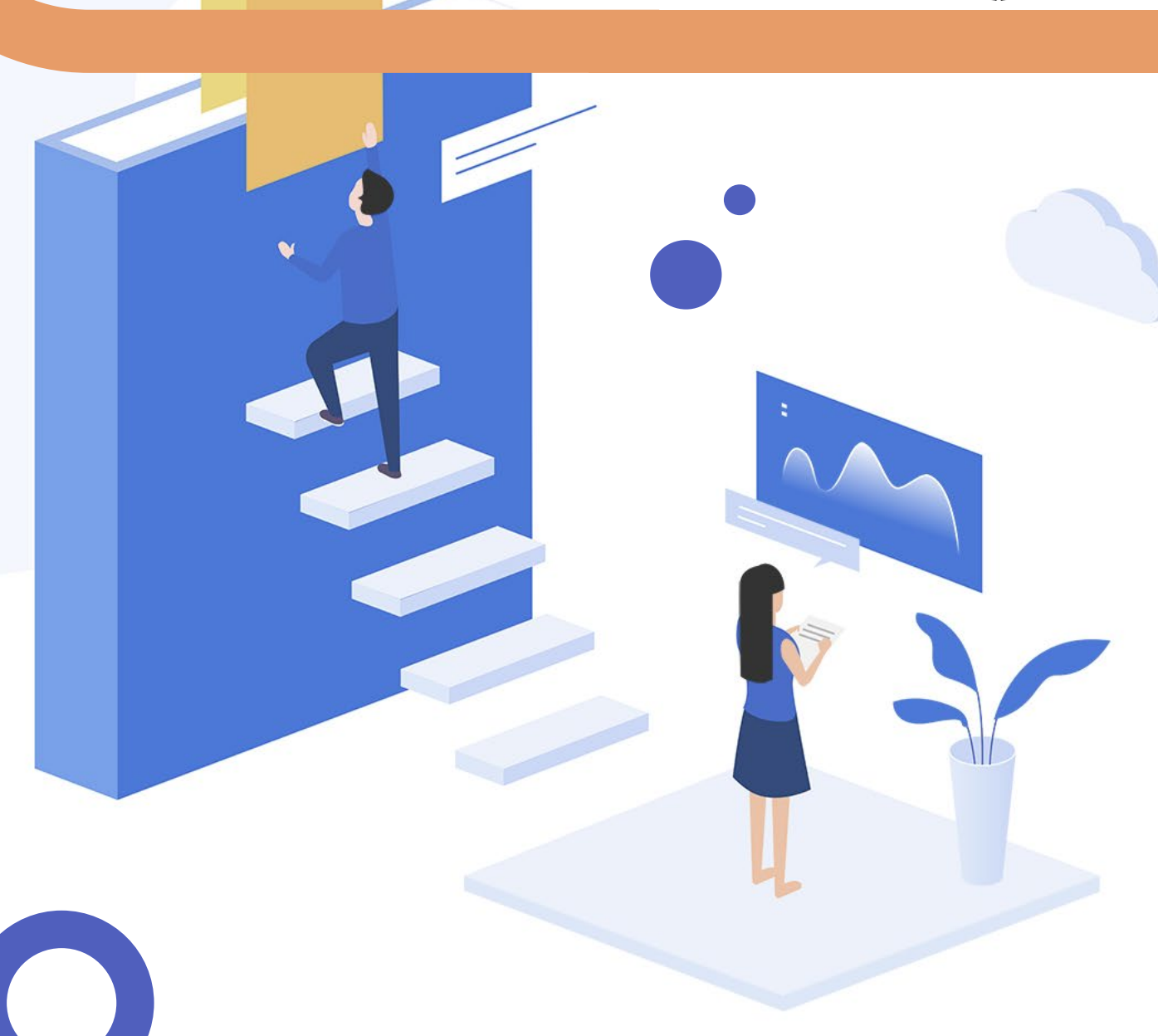

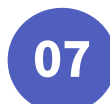

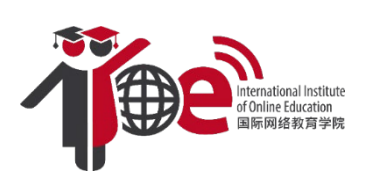

## **The Usage of IIOE Library Resources**

Enter <https://www.iioe.org/library> or click "**Library**" at the Homepage navigation bar.

You may search different categories to find & download documents, training materials, and other related publications.

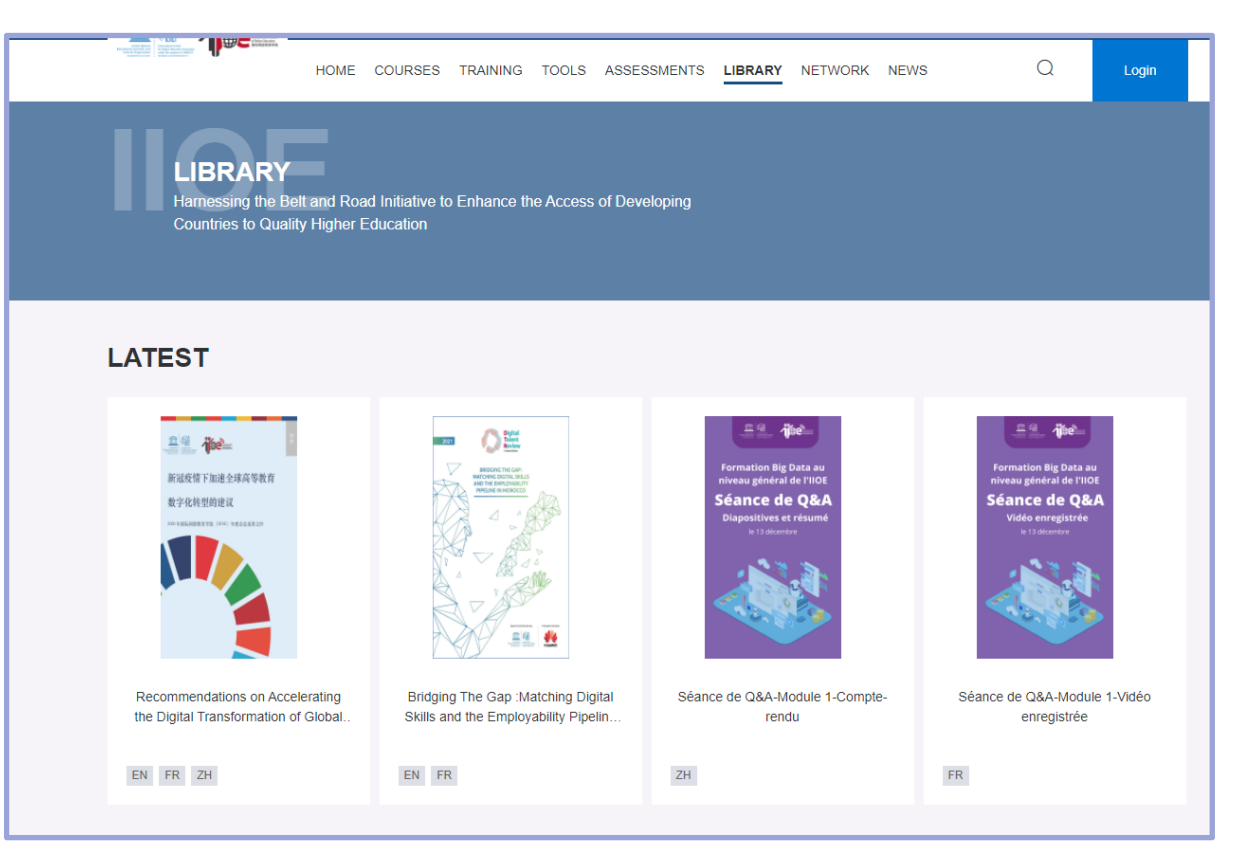

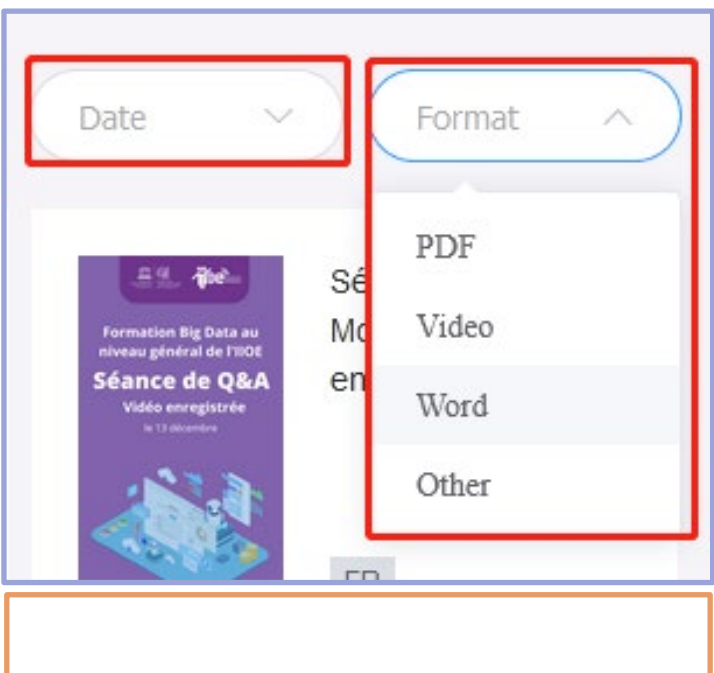

**You may also find the needed documents by filtering the date and format.** 

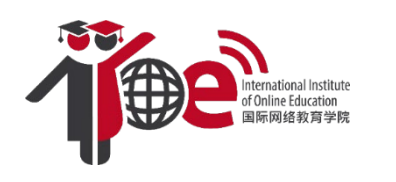

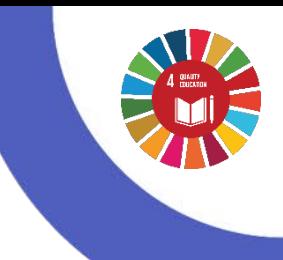

### **Keep up with the News of IIOE's Partners**

Enter <https://www.iioe.org/news> or click "News" at the Homepage navigation bar.

**Keep up with the news about IIOE, our partners, and the upcoming events & activities!** 

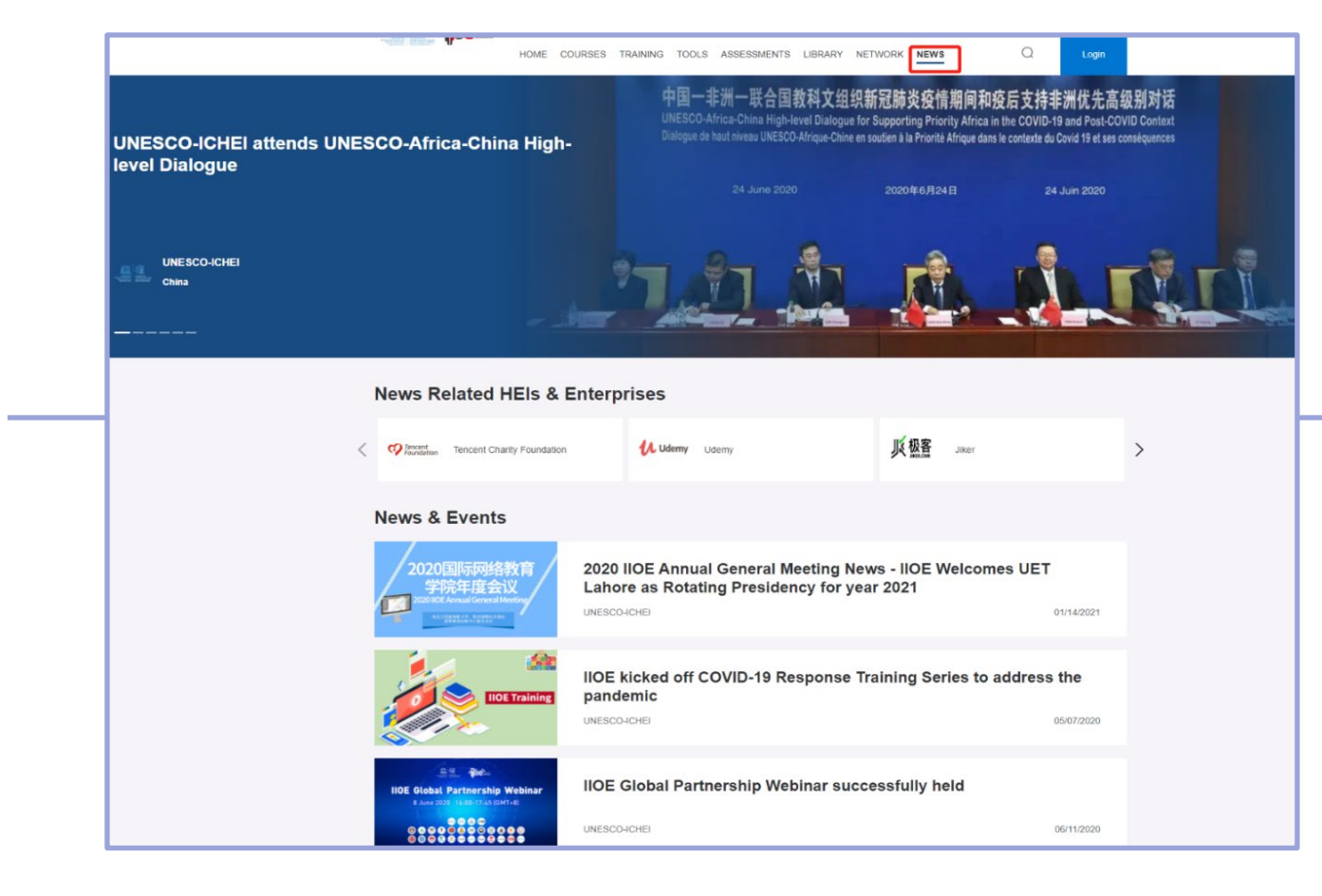